#### Benefits Choice Enrollment

www.mybenefits.illinois.gov

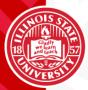

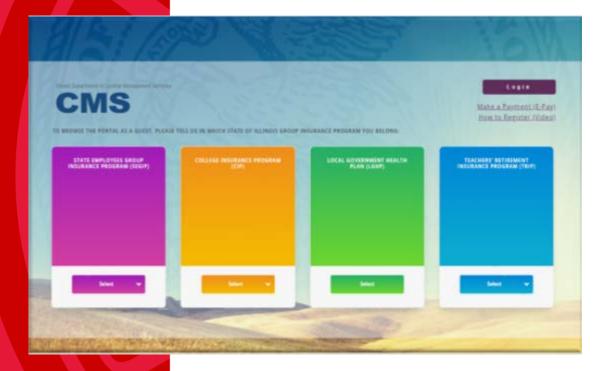

The MyBenefits web portal is the employee's *online hub for benefit information and enrollment*.

Tiles displayed on the landing page for **State**, Community College (CIP), Retired K-12 Teachers (TRIP) and Local Governments (Local) provide access to personalized information for each group.

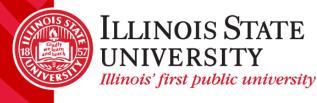

| Welcome D/<br>q search here?                           | avid                                                |                   |                                                    | CMS                                                                                                    |
|--------------------------------------------------------|-----------------------------------------------------|-------------------|----------------------------------------------------|----------------------------------------------------------------------------------------------------|
| Home                                                   |                                                     |                   |                                                    |                                                                                                    |
|                                                        | DAVID, I                                            |                   | things you may do next:<br>Color<br>A Sama<br>Mody |                                                                                                    |
| your benefits<br>\$114,00<br>your monthly benefit cost | \$11,448.40 Empl<br>Angual Value of<br>Your Binkres | layun Only 🔌      | DECISION SUPPORT TOOL FY2218                       | Benefit Choice<br>Discover Your Options                                                                         |
| Seculto                                                | Plan                                                | Your Monthly Cost |                                                    | B and a state of the state of the state of the state of the state of the state of the state of the state of the |
| tietia.                                                | Audit Albana APD                                    | 1 due             |                                                    |                                                                                                    |
| Dend                                                   | Quility Care Dantal Mar                             | \$1.30            |                                                    | Benefit Choice Perced + May 1-11, 2018                                                                          |
| Sec.A.                                                 | Tr Arrest Soc Strey                                 | 10.01             |                                                    | Benefit Chote Period • May 1-11, 2018<br>Astro (coloure) (post landerus Program                                 |
| Canacos Interster Late                                 |                                                     | 0.00              | Compare Plana                                      | Plan Year P(2019 Discover Your Opmans)                                                                          |
| Wearshighted                                           | 0.0.4                                               | 8101              | 1 1 1 1 1 1 1 1 1 1 1 1 1 1 1 1 1 1 1              |                                                                                                    |

Site is designed with a "Call to Action Bar," which will notify employees of any actions that need to be taken

Enrollment opportunities, pending documentation and request for updates such as email address, are displayed front and center on the site.

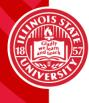

#### YOUR BENEFITS \$114.00

\$11,048.40 ANNUAL VALUE OF YOUR BENEFITS **Employee Only** 

YOUR MONTHLY BENEFIT COST

| Benefits             | Plan                        | Your Monthly Cost |
|----------------------|-----------------------------|-------------------|
| Medical              | Health Alliance HMO         | \$103.00          |
| Dental               | Quality Care Dental<br>Plan | \$11.00           |
| Basic Life           | 1 x Annual Base<br>Salary   | \$0.00            |
| Optional Member Life | Waive                       | \$0.00            |
| Voluntary AD&D       | Waive                       | \$0.00            |

| Employees have access to   |
|----------------------------|
| several self-service tools |

Self service tools allow the employee to complete a variety of changes, view current coverage and upload required documentation.

| View All           | Self-Service Tools        |  |  |
|--------------------|---------------------------|--|--|
|                    | View MyElections          |  |  |
|                    | Enroll/make changes       |  |  |
|                    | Compare plans             |  |  |
|                    | Update my email           |  |  |
| RECOMMENDED FOR ME | View Required Documents   |  |  |
| RECOMMENDED FOR ME | Upload required documents |  |  |

#### **DECISION SUPPORT TOOL FY2018**

7/1/2017-6/30/2018

**Compare Plans** 

Employees have access to the Decision Support Tool.

The tool on the homepage displays current information for the current plan year.

The Decision Support Tool for the upcoming plan year can be found inside the Benefit Choice enrollment event.

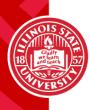

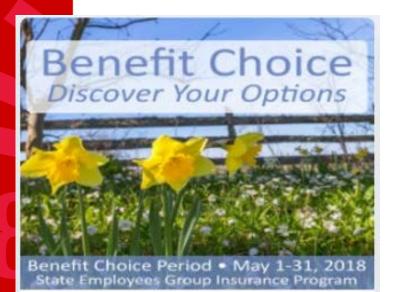

Plan Year FY2019 Discover Your Options

All employees eligible for the Benefit Choice Enrollment will see a tile specifically designed to provide information regarding the upcoming plan year.

Inside the tile, employees can read through what's changing for the upcoming year, link to the Benefit Choice booklets, and obtain provider information.

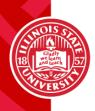

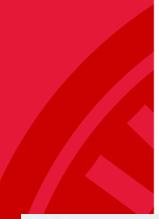

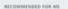

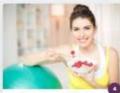

YOU WIGHT FIND THESE INTERESTING

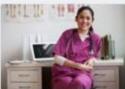

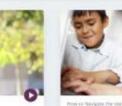

Volati Plat

The tiles under the Recommended For Me section provide information related to the employee's current benefits, eligibility and optional coverage choices.

The tiles under the You Might Find This Interesting section provide general health and welfare information that might be of interest to the specific employee.

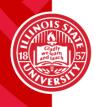

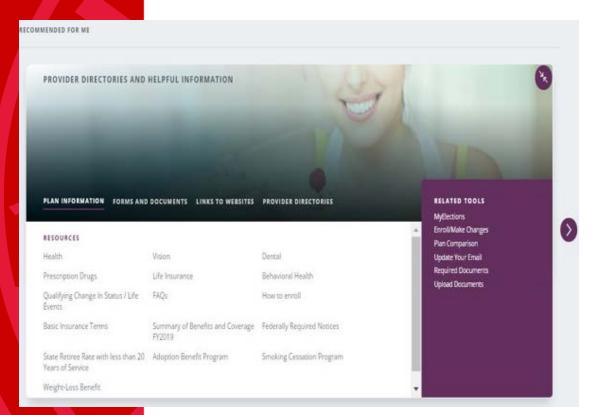

Each tile will provide specific information and helpful tools to employees.

Displayed is the Provider Directory tile which will allow members to obtain information regarding providers and includes a director to contact each provider.

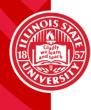

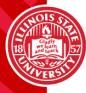

#### DAVID, here are some things you may do next:

BENEFIT CHOICE Complete By: 5/31/18 Start | Modify Use the *Start or Modify* button to make elections for the Benefit Choice period.

**Start:** Make elections for the first time, the event will display an employee's current elections

**Modify:** Make changes while retaining and reviewing previous elections made within the same event.

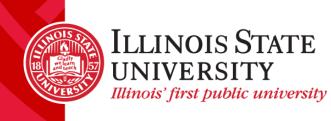

#### Personalize your benefits plan

Benefit Choice - July 1, 2018

| 0               |       |                                                                   |   |
|-----------------|-------|-------------------------------------------------------------------|---|
| Change Photo    |       | dependents on file. You may add a<br>avigate to a different page. | 8 |
| DAVID           |       |                                                                   |   |
| ADAMS           | C, Ac | dd a Dependent                                                    |   |
| ricu<br>Age: 32 |       |                                                                   |   |
| /iew Profile    |       |                                                                   |   |
|                 |       |                                                                   |   |

Step 1 - Family

Next +

Review and update family information in Step 1 of the enrollment.

Add dependents and edit basic dependent information.

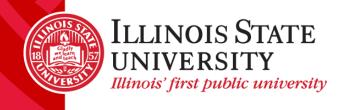

| ersonal Information                                                     |                       |              |                                                                                                    |  |
|-------------------------------------------------------------------------|-----------------------|--------------|----------------------------------------------------------------------------------------------------|--|
|                                                                         | *Required Fields      |              |                                                                                                    |  |
| SSN:                                                                    | 123456789             | 1            |                                                                                                    |  |
| First Name: *                                                           | Dependent             |              |                                                                                                    |  |
| Middle Initials:                                                        |                       |              |                                                                                                    |  |
| Last Name: . Child                                                      |                       |              | Please contact the MyBenefits<br>Service Center (toll-free) 844-251-                                          |  |
| Relationship: •                                                         | Child                 | • 0          | 1777, or 844-251-1778 TDD/TTY if<br>your child is over age 26 and is<br>eligible for continued coverage under |  |
| Gender: •                                                               | Male  Female          |              | the plan as a disabled dependent or<br>a non-IRS veteran.                                                     |  |
| Date of Birth •<br>(MM/DD/YYYY):                                        | 04/11/2018 🐺 Age: 0 🕥 | C            |                                                                                                    |  |
| dditional Coverage Info                                                 | rmation 👩             |              |                                                                                                    |  |
| this person currently cove<br>ur spouse's employee be<br>Dental Medical |                       | plan(s) (suc | h as                                                                                                    |  |

Step 1 - Family

To add a dependent, enter all required (\*) fields, save and close the popup screen.

Use the Tip Tools (?) as a guide to understand requested information.

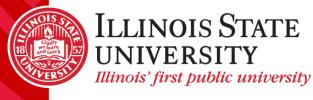

#### Personalize your benefits plan

Benefit Choice - July 1, 2018

Cove

| •          | Family                         | 2 Benefits                         | 3 Finalize |                                |
|------------|--------------------------------|------------------------------------|------------|--------------------------------|
|            | 2                              | 2                                  |            | ° <sub>♥</sub> Add a Dependent |
|            | Change Photo<br>DAVID<br>ADAMS | Change Photo<br>Dependent<br>Child |            |                                |
|            | You                            | Child                              |            |                                |
|            | Age: 32                        | Age: 0                             |            |                                |
|            | View Profile                   | Edit                               |            |                                |
| sewhere? 👔 |                                | No                                 |            |                                |

#### Step 1 - Family

After successful addition of dependents, the family screen will display all family members added to the employee's profile.

Select the Next button to move on to Step 2.

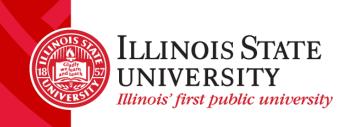

Next ,

#### Personalize your benefits plan

Benefit Choice - July 1, 2018

VER

| Health & Group Be      | nefits                      |                  |                         | Your Pre-Tax Costs                                   |
|------------------------|-----------------------------|------------------|-------------------------|------------------------------------------------------|
| Benefit                | Coverage Options            | Coverage Level   | Your<br>Monthly<br>Cost | Your Post-Tax Costs<br>Your Costs \$0.00 / per month |
| Help me d              | Medical Health Alliance F • | Who is covered?  | \$103.00                |                                                      |
|                        | Dental Quality Care Der •   | Who is covered?  | 511.00                  |                                                      |
| Next<br>Life Insurance |                             |                  |                         |                                                      |
| Flexible Spending      | Accounts (MCAP/DCAP)        |                  |                         |                                                      |
| Previous               |                             |                  |                         | Next >                                               |
|                        | Gladly                      | LINOIS<br>NIVERS |                         |                                                      |

Illinois' first public university

Step 2 - Benefits

Step 2 in the enrollment process allows employees to elect coverage.

Use the **Help me decide** link to compare medical plans side by side.

#### **Compare Plans**

Here are some other great plans that may interest you.

HMO OAP PPO

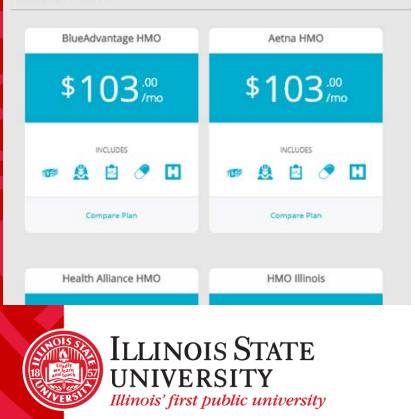

Step 2 - Benefits

The **Help me decide** link will direct employees to the Decision Support Tool

Employees will select the appropriate coverage tier, type of plan, and plans they would like to compare.

Aetna HMO PLAN GROUP HMO \$103.00/mo Benefit Choice Book Provider Website

Prescription Mail Order 90 Day Supply

Remove

Remove Quality Care Health Plan PLAN GROUP PPO \$127.00/mo Benefit Choice Book Provider Website

Step 2 - Benefits

Employees can select up to 3 plans to compare side by side

The plan design will be displayed under each selection making it easy to identify differences between plans.

Use the Remove link at the top of the page to eliminate plans.

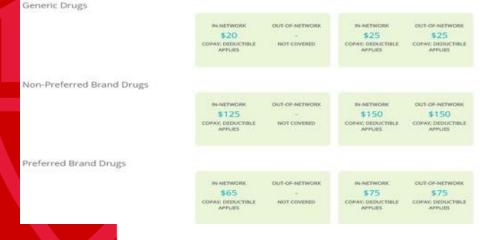

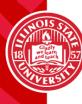

| Benefit                     | Coverage Options                                                                                                    | Coverage Level               | Your<br>Monthly<br>Cost |
|-----------------------------|----------------------------------------------------------------------------------------------------|------------------------------|-------------------------|
| Medical<br>Help me decide 🗐 | Quality Care He V<br>BlueAdvantage HMO<br>Aetna HMO<br>Aetna OAP<br>Health Alliance HMO<br>HealthLink OAP<br>HMO Illinois | Who is covered?              | Recalculat              |
| Dental                      | Quality Care Health P<br>Opt Out                                                                                          | You<br>Change who is covered | \$11.00                 |

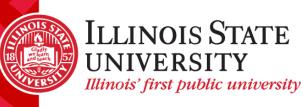

Step 2 - Benefits

Using the drop down, the enrollment tool will display only plans that are available to each specific employee.

If an HMO plan is selected, employees will be prompted to assign their primary care physician.

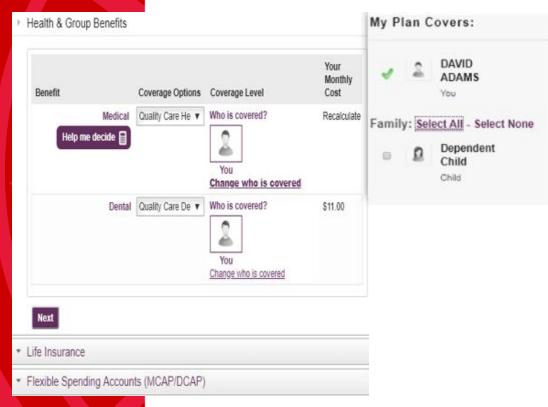

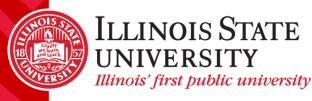

To add a dependent to coverage, select the Change who is covered link.

All dependents who were set up in Step 1 will appear in the popup window.

If the dependents are over-age or ineligible, the tool will not allow that dependent to be added to coverage.

If dependents are not checked, they will not be covered.

| 🗞 Critical warning Yourd                    | ependents must be co | vered under both medical and | dental.                 |
|---------------------------------------------|----------------------|------------------------------|-------------------------|
| Benefit                                     | Coverage Options     | Coverage Level               | Your<br>Monthly<br>Cost |
| Medical<br>Help me decide 🗐 <sup>20</sup> 1 | Quality Care He 🔻    | Who is covered?              | \$376.00                |
| Dental                                      | Quality Care De V    | Who is covered?              | \$11.00                 |

Step 2 – Benefits

After adding any dependent to the medical plan, the enrollment tool will display a critical error to ensure that the dependent is added to dental coverage.

Critical errors, displayed in red, will appear throughout the enrollment to enforce all plan rules.

Employees will not be able to complete their enrollment if a critical error is present.

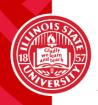

| Health & Group Be | nefits           |                   |                 |                         | Your Pre-Tax Costs                               |
|-------------------|------------------|-------------------|-----------------|-------------------------|--------------------------------------------------|
| Benefit           |                  | Coverage Options  | Coverage Level  | Your<br>Monthly<br>Cost | Your Post-Tax Costs<br>Your Costs \$0.00 / per m |
| Help me de        | Medical<br>acide | Quality Care He 🔻 | Who is covered? | \$376.00                |                                                  |
|                   | Dental           | Quality Care De 🔻 | Who is covered? | \$17.00                 |                                                  |

Benefit Choice - July 1, 2018

Step 2 – Benefits

All covered dependents will appear in the tool, if a new dependent is added within Step 1 – Family, the dependent will also need to be added to coverage in Step 2.

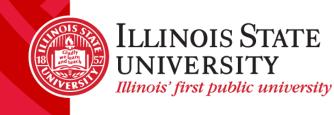

| Benefit Choice - July 1, 2018              | E                  | _              |                   | Choi<br>nent E | _                            |
|--------------------------------------------|--------------------|----------------|-------------------|----------------|------------------------------|
| Health & Group Benefits     Life Insurance |                    |                |                   | Recalculate    | To mal<br>within<br>enrollr  |
| Benefit                                    | Coverage Options   | Coverage Level | Your Monthly Cost |                | select t<br>covera           |
| Basic Life                                 | 1 x Annual Base 🔻  | \$56,000.00    | •                 |                | ••••••                       |
| Optional Member Life                       | 6 x Annual Base 🔻  | Recalculate    | Recalculate       |                | Option                       |
| Child Life                                 | \$10,000 per Chi 🔻 | Recalculate    | Recalculate       |                | everyo                       |
| Voluntary AD&D                             | Match Basic Life 🔻 | Recalculate    | Recalculate       |                | 5                            |
| Previous Next  Flexible Spending Account   |                    |                |                   |                | The to<br>recalcu<br>in orde |

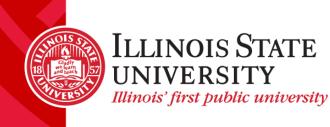

Step 2 – Benefits

To make life insurance changes within the Benefit Choice enrollment, use the drop downs to select the desired volume of coverage.

Options shown are unique to everyone.

The tool will prompt employees to recalculate when changes are made in order to display accurate costs.

#### Life Insurance

Information In order to qualify for the benefit level you have chosen, you and/or your spouse are required to provide evidence of insurability. Complete and submit the Evidence of Insurability form, which will be available at the end of the enrollment process. The selected benefit level must be approved by Securian/Minnesota Life.

| Benefit                  | Coverage Options    | Coverage Level | Your Monthly Cost |
|--------------------------|---------------------|----------------|-------------------|
| Basic Life               | 1 x Annual Base 🔻   | \$56,000.00    | ä.                |
| Optional Member Life 🛈 1 | 6 x Annual Base 🔻   | \$336,000.00   | \$20.16           |
| Child Life               | \$10,000 per Chil 🔻 | \$10,000.00    | \$0.70            |
| Voluntary AD&D           | Match Basic Life V  | \$56,000.00    | \$1.12            |

#### Step 2 – Benefits

If the volume elected requires an Evidence of Insurability form, an informational warning will appear to remind the user that EOI is required.

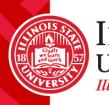

Next

Previous

#### Flexible Spending Accounts (MCAP/DCAP)

| Benefit                                    | Coverage Options                                                                                          | Coverage L                      | evel | Your Monthly Cost |
|--------------------------------------------|----------------------------------------------------------------------------------------------------|---------------------------------|------|-------------------|
| Medical Care Assistance<br>Plan (MCAP) 👔   | \$ 0                                                                                                    | -                               |      | -                 |
| Dependent Care Assistance<br>Plan (DCAP) 👔 | \$ 0                                                                                                    | -                               |      | -                 |
| Previous                                   |                                                                                                    |                                 |      |                   |
| Flexible Spending Accounts                 | MCAP allows to you to<br>dollars to pay out-of-po<br>medical, dental, and vis<br>incurred during the plai | ocket eligible<br>sion expenses |      |                   |
| Benefit                                    | through June 30th for y<br>dependents, in accorda                                                         |                                 | vel  | Your Monthly Cost |
| Medical Care Assistance<br>Plan (MCAP)  🔗  | The entire elected amo<br>for reimbursement you<br>eligibility.                                           |                                 |      | -                 |
| Dependent Care Assistance<br>Plan (DCAP) 🕜 | Note: To ensure consis<br>payroll deductions, the<br>amount may be adjuste                                | annual paid                     |      | -                 |
| Previous                                   | the elected goal amoun<br>the number of pay peri<br>year.                                                 | nt based on                     |      |                   |

#### Step 2 – Benefits

To enroll in flex benefits, employees will enter the annual goal amount in the coverage option fields.

Tip Tools have been added to provide members guidance on Flexible Spending Accounts.

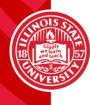

|                                              | E                        |                |                   | Cho<br>ent |        | ent                         |
|----------------------------------------------|--------------------------|----------------|-------------------|------------|--------|-----------------------------|
| Benefit Choice - July 1,                     | 2018<br>1) <u>Family</u> | 2 Benefits     | (3) Finaliz       | 20         |        | Step 2                      |
| Health & Group Bene     Life Insurance       | efits                    |                |                   | Recald     | culate | After e<br>amoun<br>enrolln |
| Flexible Spending Ac                         | counts (MCAP/DCAP)       |                |                   | j L _ `    |        | to reca<br>the cor          |
| Benefit                                      | Coverage Options         | Coverage Level | Your Monthly Cost |            |        | the cor                     |
| Medical Care Assi<br>Plan (MC                |                          | å              | 9                 |            |        | Each ti                     |
| Dependent Care Assi<br>Plan (DC)<br>Previous |                          | ¢              | •                 |            |        | the ent<br>require          |

#### Step 2 – Benefits

After entering the desired goal amounts for the plan year, the enrollment tool will require users to recalculate in order to display the correct benefit costs.

Each time an employee changes the entered amount the tool will require a recalculation.

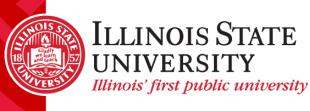

#### Flexible Spending Accounts (MCAP/DCAP) A 0

A<sub>1</sub> Non-critical warnings You have elected an amount greater than the maximum allowable amount. Your election has been automatically adjusted to the maximum amount available.

Information To ensure consistency in your payroll deductions, the annual paid amount may be adjusted slightly from the elected goal amount based on the number of pay periods in the plan year.

| Benefit                                        | Coverage Options | Coverage Level | Your Monthly Cost |
|------------------------------------------------|------------------|----------------|-------------------|
| Medical Care Assistance<br>Plan (MCAP) 🔞 🛕 🕕   | \$ 2559.96       | \$2,559.96     | \$213.33          |
| Dependent Care Assistance<br>Plan (DCAP) 😧 🛕 🕕 | \$ 4999.92       | \$4,999.92     | \$416.66          |

Previous

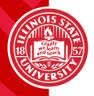

ILLINOIS STATE UNIVERSITY Illinois' first public university Step 2 – Benefits

If an amount is selected that is over the yearly maximum, the tool will display a non-critical warning message and automatically adjust the employee's election to the maximum for the year.

All goal amounts are rounded down to the nearest penny to ensure the election is divisible by the number of pay period for the year. Additional rounding or adjustments may occur after the close of Benefit Choice for those faculty/staff who are paid over less than 12 months.

| Health & Group Benefits                                                     |                          |                     |                       | Your Pre-Tax Costs                                  |
|-----------------------------------------------------------------------------|--------------------------|---------------------|-----------------------|-----------------------------------------------------|
| Life Insurance 0                                                            |                          |                     |                       | Your Costs \$1,022.99 / per mon                     |
| Flexible Spending Accounts                                                  | (MCAP/DCAP)              | 0                   |                       | Your Post-Tax Costs<br>Your Costs \$21.98 / per mon |
| At Non-critical warnings<br>amount. Your election has been a                | automatically adjusted t | to the maximum amo  | unt available.        |                                                     |
| O1 Information To ensure co<br>be adjusted slightly from the elect<br>year. |                          |                     |                       |                                                     |
| be adjusted slightly from the elec                                          |                          |                     |                       |                                                     |
| be adjusted slightly from the elect<br>year.                                | ted goal amount based    | on the number of pa | y periods in the plan |                                                     |

#### Step 2 – Benefits

Once completed and all critical errors throughout the enrollment are cleared the user will select the Next button to continue to the 3<sup>rd</sup> and final step of the enrollment process.

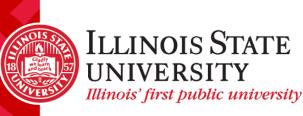

Previous

evious

Next

| 1 Family                                     | 2                      | Benefits      | 3                | Finalize       |                  |
|----------------------------------------------|------------------------|---------------|------------------|----------------|------------------|
| Cost Summary                                 |                        |               |                  | Ottems that    | have been change |
| Your Pre-Tax Costs                           |                        |               |                  |                |                  |
| Your Costs                                   | \$1,022.99 / per month |               |                  |                |                  |
| Your Post-Tax Costs                          |                        |               |                  |                |                  |
| Your Costs                                   | \$21.98 / per month    |               |                  |                |                  |
| Benefits                                     |                        |               |                  |                |                  |
| Benefit name                                 | Coverage options       | (             | Coverage details | Employer Cost  | Your Costs       |
| Health & Group Benefits                      |                        |               |                  |                |                  |
| Medical                                      | Quality Care Health P  | lan I         | Employee + 1     | \$1,807.62     | \$376.00         |
| Dental                                       | Quality Care Dental P  | lan I         | Employee + 1     | \$50.24        | \$17.00          |
| Life Insurance                               |                        |               |                  |                |                  |
| Basic Life                                   | 1 x Annual Base Salar  | y i           | \$56,000.00      | \$18.48        | 1                |
| Optional Member Life                         | 6 x Annual Base Sala   | ry :          | \$336,000.00     | -              | \$20.16          |
| Child Life                                   | \$10,000 per Child     |               | \$10,000.00      | -              | \$0.70           |
| Voluntary AD&D                               | Match Basic Life Ame   | ount          | \$56,000.00      |                | \$1.12           |
| Flexible Spending Accounts (MCAP/DCAP)       |                        |               |                  |                |                  |
| Medical Care Assistance Plan (MCAP)          | 2559.96                |               | \$2,559.96       |                | \$213.33         |
| Dependent Care Assistance Plan (DCAP)        | 4999.92                | 1             | \$4,999.92       | -              | \$416.66         |
|                                              |                        |               | Totals:          | \$1,876.34     | \$1,044.97       |
| Dependents                                   |                        |               |                  |                |                  |
| Dependent                                    | Bi                     | rth Date      | Coverage         | Coverage Elsev | vhere            |
| Dependent Child (SSN: *****6789): Child, Fem | ale Ar                 | oril 11, 2018 | Dental, Medical  | No             |                  |

Step 3 – Finalization

Step 3 of the enrollment is the Finalization step.

Employees will have an opportunity to review all of their elections.

Elections that have changed will be displayed in blue to highlight changes made.

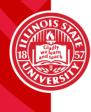

#### Do you agree to the following terms and conditions?

I hereby declare that I have completed my enrollment or modified my coverage, my contribution rate, or other information because of. Benefit Choice. I understand that the modifications made during this session are effective 7/1/2018, subject to the approval of any required evidence of insurability. I declare that the information contained on this form, if any, is complete and true (any false or incomplete declaration may nullify coverage).

I certify that the information and documentation I have provided is true and complete. I understand that falsifying or misrepresenting any information or documentation, or failing to provide requested information or documentation, in order to obtain or continue coverage under the Program will be considered a fraudulent act which may result in the forfeiture of insurance coverage and that I may also be subject to a financial penalty, including but not limited to repayment of all premiums and claims paid by the State on behalf of myself or any of my dependents and all expenses incurred by the Program arising out of the coverage provided to me.

I consent to the collection, use, and exchange of my personal information by and between:

My Employer,

Previous

- · The administrators of my Employee benefits program,
- · The agents retained by my Employer or the Benefits Administrator,
- · A company who requires information for the purpose of retirement, savings, or other Employee benefits plan administration

I authorize the company to deduct from my salary amounts required to pay the cost of coverage and/or contributions plus applicable taxes, if any.

Next⊧

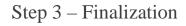

In order to finalize elections, employees will have to accept the attestation statement by checking the box to acknowledge the statement.

Once the attestation

acknowledgement is checked the Next button will engage allowing employees to submit their elections.

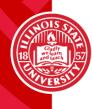

#### Print your confirmation statement

The selections you made have been submitted successfully.

Event name: Benefit Choice

Effective date: July 1, 2018

Date completed: April 11, 2018

Your selections will appear in your Personal Profile after May 31st, the end of the Benefit Choice election period. Benefit elections may be changed through the end of business on May 31st by going to Self-Service Tools "View my Elections" and Restarting or Modifying the event.

B If you wish, you can print a summary of your new selections.

You will also need to provide the following forms in order to finalize the enrollment.

#### Forms

#### Forms

Birth Certificate/Official Adoption Decree (Dependent Child) (Provide by: June 5, 2018)

Done

Step 3 – Finalization

Once elections have been successfully submitted employees can **print a confirmation summary** of the elections made during the Benefit Choice event.

If documentation is required members will see a Form box outlining what is required.

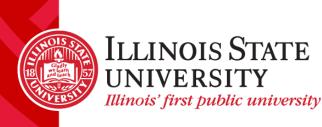

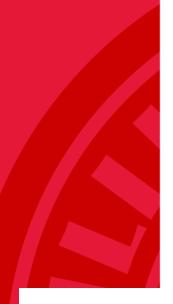

Step 3 – Finalization

#### DAVID, here are some things you may do next:

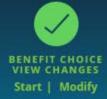

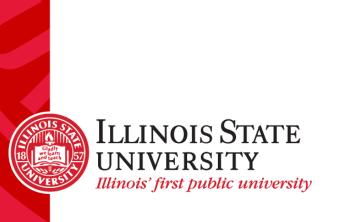

When the Benefit Choice enrollment is complete, the icon on the Call-to-Action Bar will display in green indicating completion.

The Benefit Choice event will remain on the Call-to-Action Bar until the end of the enrollment period, allowing employees to make additional changes.

| YOUR BENEFITS<br>\$114.00<br>YOUR MONTHLY BENEFIT C | ANNUAL VALUE<br>OF YOUR<br>BENEFITS | mployee Only       |
|-----------------------------------------------------|-------------------------------------|--------------------|
| Benefits                                            | Plan                                | Your Monthly Cost  |
| Medical                                             | Health Alliance H                   | MO \$103.00        |
| Dental                                              | Quality Care Der<br>Plan            | ntal \$11.00       |
| Basic Life                                          | 1 x Annual Base<br>Salary           | \$0.00             |
| Optional Member Life                                | Waive                               | \$0.00             |
| Voluntary AD&D                                      | Waive                               | \$0.00             |
| View All                                            |                                     | Self-Service Tools |
|                                                     | View MyEle                          |                    |
|                                                     | Enroll/mak<br>Compare p             |                    |
|                                                     | Update my                           |                    |
|                                                     |                                     | ired Documents     |

Step 3 – Finalization

If documentation is required a new action icon will display in the Call-to-Action Bar.

Employees can also use the Self-Service Tool to review, and upload required documents.

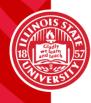

#### Upload documents

This page lists the documents that you are required to submit related to enrolment changes that you recently submitted.

If a document is required more than once, it will appear in the list as many times as it is required. You must upload it as many times as it appears in the list.

For each required document, you can upload a file a maximum of five times.

- · Click Upload to attach a document.
- · Click View or a document name to view the document.
- · Click Replace to attach a new version of a document you have already submitted.
- · Click Remove to remove a document submitted in error and re-set it to 'Not received'. Note: If there is more than one version of a document uploaded, this will remove all of them.

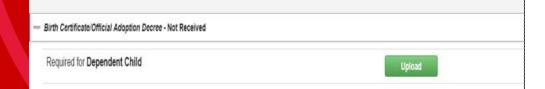

Step 3 – Finalization

The documentation page will designate what document or documents are required to complete the enrollment.

Documents are reviewed daily, and the standard approval timeline is 72 hours.

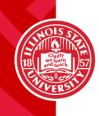